# Oracle® Retail Brand Compliance Management Cloud Service

Supplier User Guide Release 19.0 **F31426-01** 

July 2020

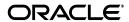

Oracle Retail Brand Compliance Management Cloud Service Supplier User Guide, Release 19.0

F31426-01

Copyright © 2020, Oracle and/or its affiliates. All rights reserved.

Primary Author: Bernadette Goodman

Contributing Author: Simon Tucker, Aidan Ratcliffe

This software and related documentation are provided under a license agreement containing restrictions on use and disclosure and are protected by intellectual property laws. Except as expressly permitted in your license agreement or allowed by law, you may not use, copy, reproduce, translate, broadcast, modify, license, transmit, distribute, exhibit, perform, publish, or display any part, in any form, or by any means. Reverse engineering, disassembly, or decompilation of this software, unless required by law for interoperability, is prohibited.

The information contained herein is subject to change without notice and is not warranted to be error-free. If you find any errors, please report them to us in writing.

If this is software or related documentation that is delivered to the U.S. Government or anyone licensing it on behalf of the U.S. Government, then the following notice is applicable:

U.S. GOVERNMENT END USERS: Oracle programs, including any operating system, integrated software, any programs installed on the hardware, and/or documentation, delivered to U.S. Government end users are "commercial computer software" pursuant to the applicable Federal Acquisition Regulation and agency-specific supplemental regulations. As such, use, duplication, disclosure, modification, and adaptation of the programs, including any operating system, integrated software, any programs installed on the hardware, and/or documentation, shall be subject to license terms and license restrictions applicable to the programs. No other rights are granted to the U.S. Government.

This software or hardware is developed for general use in a variety of information management applications. It is not developed or intended for use in any inherently dangerous applications, including applications that may create a risk of personal injury. If you use this software or hardware in dangerous applications, then you shall be responsible to take all appropriate fail-safe, backup, redundancy, and other measures to ensure its safe use. Oracle Corporation and its affiliates disclaim any liability for any damages caused by use of this software or hardware in dangerous applications.

Oracle and Java are registered trademarks of Oracle and/or its affiliates. Other names may be trademarks of their respective owners.

Intel and Intel Xeon are trademarks or registered trademarks of Intel Corporation. All SPARC trademarks are used under license and are trademarks or registered trademarks of SPARC International, Inc. AMD, Opteron, the AMD logo, and the AMD Opteron logo are trademarks or registered trademarks of Advanced Micro Devices. UNIX is a registered trademark of The Open Group.

This software or hardware and documentation may provide access to or information about content, products, and services from third parties. Oracle Corporation and its affiliates are not responsible for and expressly disclaim all warranties of any kind with respect to third-party content, products, and services unless otherwise set forth in an applicable agreement between you and Oracle. Oracle Corporation and its affiliates will not be responsible for any loss, costs, or damages incurred due to your access to or use of third-party content, products, or services, except as set forth in an applicable agreement between you and Oracle.

#### Value-Added Reseller (VAR) Language

#### **Oracle Retail VAR Applications**

The following restrictions and provisions only apply to the programs referred to in this section and licensed to you. You acknowledge that the programs may contain third party software (VAR applications) licensed to Oracle. Depending upon your product and its version number, the VAR applications may include:

- (i) the **MicroStrategy** Components developed and licensed by MicroStrategy Services Corporation (MicroStrategy) of McLean, Virginia to Oracle and imbedded in the MicroStrategy for Oracle Retail Data Warehouse and MicroStrategy for Oracle Retail Planning & Optimization applications.
- (ii) the **Wavelink** component developed and licensed by Wavelink Corporation (Wavelink) of Kirkland, Washington, to Oracle and imbedded in Oracle Retail Mobile Store Inventory Management.
- (iii) the software component known as **Access Via** Micensed by Access Via of Seattle, Washington, and imbedded in Oracle Retail Signs and Oracle Retail Labels and Tags.
- (iv) the software component known as **Adobe Flex™** licensed by Adobe Systems Incorporated of San Jose, California, and imbedded in Oracle Retail Promotion Planning & Optimization application.

You acknowledge and confirm that Oracle grants you use of only the object code of the VAR Applications. Oracle will not deliver source code to the VAR Applications to you. Notwithstanding any other term or condition of the agreement and this ordering document, you shall not cause or permit alteration of any VAR

Applications. For purposes of this section, "alteration" refers to all alterations, translations, upgrades, enhancements, customizations or modifications of all or any portion of the VAR Applications including all reconfigurations, reassembly or reverse assembly, re-engineering or reverse engineering and recompilations or reverse compilations of the VAR Applications or any derivatives of the VAR Applications. You acknowledge that it shall be a breach of the agreement to utilize the relationship, and/or confidential information of the VAR Applications for purposes of competitive discovery.

The VAR Applications contain trade secrets of Oracle and Oracle's licensors and Customer shall not attempt, cause, or permit the alteration, decompilation, reverse engineering, disassembly or other reduction of the VAR Applications to a human perceivable form. Oracle reserves the right to replace, with functional equivalent software, any of the VAR Applications in future releases of the applicable program.

## Contents

| Se | end Us Your Comments                                                    | ix   |
|----|-------------------------------------------------------------------------|------|
| Pr | reface                                                                  | x    |
|    | Audience                                                                |      |
|    | Documentation Accessibility                                             |      |
|    | Related Documents                                                       |      |
|    | Improved Process for Oracle Retail Documentation Corrections            |      |
|    | Oracle Retail Documentation on the Oracle Help Center (docs.oracle.com) |      |
|    | Conventions                                                             |      |
| 1  | Introduction                                                            |      |
|    | Available Options Based on Type of User                                 | 1-2  |
|    | Authority Profiles                                                      | 1-3  |
|    | Getting Started                                                         | 1-3  |
| 2  | Supplier Management                                                     |      |
|    | Registration                                                            | 2-2  |
|    | Adding a Supplier                                                       | 2-2  |
|    | Viewing Registration Requests                                           | 2-6  |
|    | Accepting the Registration                                              | 2-6  |
|    | Approving the Registration                                              | 2-9  |
|    | Completing the Approval of the Site                                     | 2-10 |
|    | Adding Additional Sites                                                 | 2-12 |
|    | Deleting Suppliers and Sites                                            | 2-13 |
| 3  | Site Management                                                         |      |
| 4  | Contacts Management                                                     |      |
|    | Creating a Contact                                                      | 4-2  |
|    | Editing a Contact                                                       | 4-3  |
|    | Deleting a Contact                                                      | 4-4  |
|    |                                                                         |      |

| 5 | Alerts Management              |     |
|---|--------------------------------|-----|
|   | Managing Alerts                | 5-1 |
|   | Create a New Alert             | 5-1 |
|   | View or Edit an Existing Alert | 5-3 |
|   | Responding to Alerts           | 5-4 |
| 6 | Audits & Visits                |     |
| 7 | Scorecard Management           |     |
|   | Deleting a Scorecard           | 7-4 |

## **List of Figures**

| 1–1  | Supplier Drop-Down List                         | 1-1  |
|------|-------------------------------------------------|------|
| 1–2  | Supplier Options from Company Drop-Down List    | 1-1  |
| 2–1  | Suppliers Page                                  | 2-1  |
| 2–2  | Supplier Details                                |      |
| 2–3  | Create Supplier/Site Page                       | 2-3  |
| 2–4  | Reason for This Site Request Field              |      |
| 2–5  | Add a New Supplier Confirmation Page            | 2-5  |
| 2–6  | View Registration Requests                      |      |
| 2–7  | Registration Page                               | 2-7  |
| 2–8  | Company Details                                 | 2-7  |
| 2–9  | Billing Details                                 | 2-8  |
| 2–10 | Company Contact Details                         | 2-8  |
| 2–11 | Accept Terms and Conditions                     | 2-9  |
| 2–12 | Sites Awaiting Approval                         | 2-10 |
| 2–13 | Site Status Change                              | 2-11 |
| 2–14 | New Site Page                                   | 2-12 |
| 3–1  | Sites Page                                      | 3-1  |
| 3–2  | Site Details Page                               | 3-2  |
| 4–1  | Contact Details Page for Creating a New Contact | 4-2  |
| 4–2  | Supplier Contacts Page                          | 4-3  |
| 4–3  | Site Contacts Page                              | 4-4  |
| 5–1  | Alerts Page                                     |      |
| 5–2  | New Alert Page                                  | 5-2  |
| 5–3  | Alert Details Page                              | 5-3  |
| 5–4  | Alert Questions Page                            | 5-4  |
| 5–5  | Alert Responses Page                            | 5-4  |
| 5–6  | Alert Response Details Page                     | 5-5  |
| 6–1  | Audit & Visits Page                             | 6-1  |
| 6–2  | Audit Details Page                              | 6-2  |
| 6–3  | Audit/Visit Issues Page                         | 6-3  |
| 7–1  | Scorecard Details Page                          | 7-2  |
| 7–2  | Scorecard Questions Page                        | 7-3  |
| 7–3  | Scoring & Completion Page                       | 7-4  |

### **List of Tables**

| 1–1 | Description of Supplier Drop-Down Choices       | 1-1  |
|-----|-------------------------------------------------|------|
| 2–1 | Add a New Supplier Fields                       |      |
| 2–2 | Add a New Site Fields                           |      |
| 2–3 | Site Status Change Fields                       | 2-11 |
| 4–1 | Contact Details Fields for Adding a New Contact |      |
| 5–1 | New Alert Tab                                   |      |
| 5–2 | Alert Responses                                 | 5-5  |
| 6–1 | Audit Details                                   |      |
| 7–1 | Scorecard Fields                                | 7-2  |

## **Send Us Your Comments**

Oracle Retail Brand Compliance Management Cloud Service Supplier User Guide, Release 19.0

Oracle welcomes customers' comments and suggestions on the quality and usefulness of this document.

Your feedback is important, and helps us to best meet your needs as a user of our products. For example:

- Are the implementation steps correct and complete?
- Did you understand the context of the procedures?
- Did you find any errors in the information?
- Does the structure of the information help you with your tasks?
- Do you need different information or graphics? If so, where, and in what format?
- Are the examples correct? Do you need more examples?

If you find any errors or have any other suggestions for improvement, then please tell us your name, the name of the company who has licensed our products, the title and part number of the documentation and the chapter, section, and page number (if available).

**Note:** Before sending us your comments, you might like to check that you have the latest version of the document and if any concerns are already addressed. To do this, access the Online Documentation available on the Oracle Help Center (docs.oracle.com) web site. It contains the most current Documentation Library plus all documents revised or released recently.

Send your comments to us using the electronic mail address: retail-doc\_us@oracle.com

Please give your name, address, electronic mail address, and telephone number (optional).

If you need assistance with Oracle software, then please contact your support representative or Oracle Support Services.

If you require training or instruction in using Oracle software, then please contact your Oracle local office and inquire about our Oracle University offerings. A list of Oracle offices is available on our web site at http://www.oracle.com.

## **Preface**

This document describes the Oracle Retail Brand Compliance Management Cloud Service Supplier user interface. It provides step-by-step instructions to complete most tasks that can be performed through the user interface.

#### **Audience**

This document is intended for the users of the Oracle Retail Brand Compliance Management Cloud Service Supplier module.

### **Documentation Accessibility**

For information about Oracle's commitment to accessibility, visit the Oracle Accessibility Program website at

http://www.oracle.com/pls/topic/lookup?ctx=acc&id=docacc.

#### **Access to Oracle Support**

Oracle customers that have purchased support have access to electronic support through My Oracle Support. For information, visit

http://www.oracle.com/pls/topic/lookup?ctx=acc&id=info or visit http://www.oracle.com/pls/topic/lookup?ctx=acc&id=trs if you are hearing impaired.

### **Related Documents**

For more information, see the following documents in the Oracle Retail Brand Compliance Management Cloud Service Release 19.0 documentation set:

- Oracle Retail Brand Compliance Management Cloud Service Administration Guide
- Oracle Retail Brand Compliance Management Cloud Service Implementation Guide
- Oracle Retail Brand Compliance Management Cloud Service Release Notes
- Oracle Retail Brand Compliance Management Cloud Service User Guide

For information on the Oracle Retail Brand Compliance Management Cloud Service modules, see the following documents:

- Oracle Retail Brand Compliance Management Cloud Service Product User Guide
- Oracle Retail Brand Compliance Management Cloud Service Project User Guide
- Oracle Retail Brand Compliance Management Cloud Service Reports User Guide

### Improved Process for Oracle Retail Documentation Corrections

To more quickly address critical corrections to Oracle Retail documentation content, Oracle Retail documentation may be republished whenever a critical correction is needed. For critical corrections, the republication of an Oracle Retail document may at times **not** be attached to a numbered software release; instead, the Oracle Retail document will simply be replaced on the Oracle Help Center (docs.oracle.com) Web site, or, in the case of Data Models, to the applicable My Oracle Support Documentation container where they reside.

Oracle Retail documentation is available on the Oracle Help Center (docs.oracle.com) at the following URL:

https://docs.oracle.com/en/industries/retail/index.html

An updated version of the applicable Oracle Retail document is indicated by Oracle part number, as well as print date (month and year). An updated version uses the same part number, with a higher-numbered suffix. For example, part number E123456-02 is an updated version of an document with part number E123456-01.

If a more recent version of the document is available, that version supersedes all previous versions.

## Oracle Retail Documentation on the Oracle Help Center (docs.oracle.com)

Oracle Retail product documentation is available on the following web site:

https://docs.oracle.com/en/industries/retail/index.html

(Data Model documents can be obtained through My Oracle Support.)

#### **Conventions**

The following text conventions are used in this document:

| Convention | Meaning                                                                                                    |
|------------|----------------------------------------------------------------------------------------------------|
| boldface   | Boldface type indicates graphical user interface elements associated with an action, or terms defined in text or the glossary.         |
| italic     | Italic type indicates book titles, emphasis, or placeholder variables for which you supply particular values.                          |
| monospace  | Monospace type indicates commands within a paragraph, URLs, code in examples, text that appears on the screen, or text that you enter. |

## Introduction

The Supplier module provides capabilities to manage suppliers including the identification, selection, and approval of suppliers.

To access a Supplier option, select the option from the Supplier drop-down list.

Figure 1–1 Supplier Drop-Down List

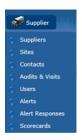

The supplier user accesses the Supplier options through Company rather than Supplier.

Figure 1–2 Supplier Options from Company Drop-Down List

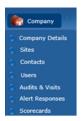

For information on the choices in the drop-down list, see the chapter shown in Table 1–1. For information on the Users option, see the Oracle Retail Brand Compliance Management Cloud Service Administration Guide.

Table 1–1 Description of Supplier Drop-Down Choices

| Option    | Description                                                                          | Chapter   |
|-----------|--------------------------------------------------------------------------------------|-----------|
| Suppliers | Maintenance of the supplier account details.                                         | Chapter 2 |
| Sites     | Maintenance of the supplier's individual manufacturing and packing location details. | Chapter 3 |
| Contacts  | Maintenance of the individual contacts at the supplier and site locations.           | Chapter 4 |

| Table 1-1 | (Cont.) | Description | of Supplier | Drop-Down | Choices |
|-----------|---------|-------------|-------------|-----------|---------|
| IUDIC I I | 00      | Docompaci   | or cappilor | DIOP DOM  | 0110100 |

| Option                        | Description                                                                       | Chapter   |
|-------------------------------|-----------------------------------------------------------------------------------|-----------|
| Alerts and Alert<br>Responses | Process for the retailer/portal owner to issue alerts and manage alert responses. | Chapter 5 |
| Audits & Visits               | Management of the regular auditing program for the supplier base.                 | Chapter 6 |
| Scorecards                    | Management of the regular performance assessment program for the supplier base.   | Chapter 7 |

## **Available Options Based on Type of User**

Retailer and supplier users may have access to the Supplier module. Based on the type of user, the options are typically presented in the following manner:

#### Retailer users

Retailer users see both Company (for the retailer) and Supplier (their suppliers).

#### **Under Company:**

- Company Details: Name and address details of the retailer.
- Users: List of all retailer users.
- Admin: Administration options if the user has access to any options.

#### Under Supplier:

- Suppliers: List of all supplier records.
- Sites: List of all site records.
- Contacts: List of all supplier/site contacts for all suppliers and sites.
- Users: List of all supplier/site users for all suppliers and sites.
- Audits & Visits: Work with audits and visits if the user has access to that module.
- Alerts: Work with alerts if the user has access to that module.
- Scorecards: Work with scorecards if the user has access to that module.

#### Suppliers users

Supplier users see Company (for their organization):

- Company Details: Supplier record.
- Sites: List of the supplier's sites with which the user is associated.
- Contacts: List of the supplier's supplier and site contacts. A site user only sees the contacts for the sites with which they are associated.
- Users: List of the supplier's supplier and site users. A site user only sees the users for the sites with which they are associated.
- Audits & Visits: Work with audits and visits if the user has access to that module.
- Alerts: Work with alerts if the user has access to that module.
- Scorecards: Work with scorecards if the user has access to that module.

## **Authority Profiles**

The following authority profiles are available for retailer users to provide access to maintain supplier and site records:

#### Supplier & Site Administrator

The Supplier & Site Administrator Authority Profile is available to allow retailer users to edit all the fields in a supplier or site record. This authority profile can be assigned to a user role or a specific retailer user.

#### **Supplier User Editor**

The Supplier User Editor Authority Profile is available to allow retailer users to edit all the fields in a supplier user record, except for roles and permissions. This authority profile can be assigned to a user role or a specific retailer user.

#### **Supplier Contacts Administrator**

The Supplier Contacts Administrator Authority Profile is available to allow retailer users to create, edit, and delete supplier contacts. This authority profile can be assigned to a user role or a specific retailer user.

## **Getting Started**

Before using Supplier, be sure that you are familiar with the user interface. If you need more information, see the Oracle Retail Brand Compliance Management Cloud Service User *Guide*. This User Guide covers the login, home page, and user interface.

| Gettina | Started |
|---------|---------|
|         |         |

## **Supplier Management**

To work with suppliers, select the Suppliers option from the Supplier drop-down list. The Suppliers tab opens. This page shows the list of available suppliers.

Figure 2–1 Suppliers Page

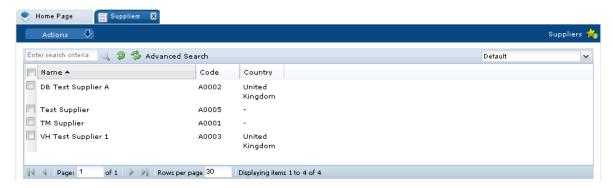

The list shows the suppliers in order by supplier name. For each supplier, the supplier code and country are also shown.

The following actions are available:

- New Supplier: For more information, see "Registration."
- New Alert: For more information, see Chapter 5.

To see the details for a specific supplier, double-click the row. A tab opens with the details. You can also select the View or Edit actions.

Figure 2–2 Supplier Details

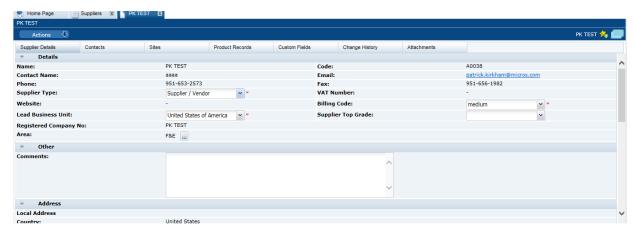

The following subtabs are available. Select a subtab to see the information for the supplier:

- Supplier Details
- Contacts: List of contacts for the supplier.
- Sites: List of the supplier's site locations.
- Product Records: If Product is purchased and implemented, list of product
- Linked Suppliers: If enabled, the number of linked suppliers is shown in parentheses on the subtab.
- **Custom Fields**
- Change History
- Attachments: List of documents attached to the supplier.

## Registration

This section covers the steps for registering a new supplier:

- Adding a Supplier
- Viewing Registration Requests
- Accepting the Registration

All of these steps are pertinent for retailer users. For supplier users, only accepting a registration is a pertinent step.

### Adding a Supplier

To add a supplier, select the New Supplier action. The Create Supplier/Site tab opens. From this page, a supplier can be added and sites for the supplier can be defined.

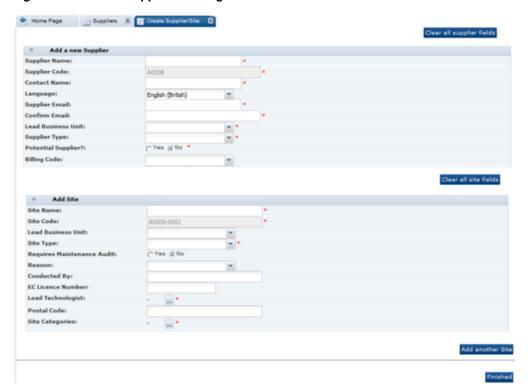

Figure 2–3 Create Supplier/Site Page

Table 2–1 describes the fields used to add a new supplier.

Table 2–1 Add a New Supplier Fields

| Field          | Description                                                                                                    |
|----------------|----------------------------------------------------------------------------------------------------|
| Supplier Name  | Name of the supplier to be added. Mandatory field.                                                                                                    |
| Supplier Code  | Identifies the supplier account. Mandatory field.                                                                                                    |
|                | Depending on the Registration system parameter settings, the code may be automatically assigned by the system, may be automatically assigned and the user permitted to change it, or be manually entered by the user on creation of the account. |
|                | The format of a supplier code is a letter followed by a 4-digit sequence number with leading zeroes. The supplier codes start from the letter A and 0001. For example, A0001, A0002, and so on.                                                  |
|                | Only retailer users with edit access to Supplier records may change the code (where permitted); validation ensures the code is unique.                                                                                                    |
| Contact Name   | Name to be assigned to the first supplier user created.<br>Mandatory field.                                                                                                    |
| Language       | Language of the initial supplier user. The language is selected from the list of languages supported for the module. This value defaults to the module's base language.                                                                          |
|                | Text is presented in the selected language when the user logs in to complete the registration process and in the initial registration request email.                                                                                             |
| Supplier Email | An email is sent to this address inviting the first supplier user to complete the registration process. Mandatory field.                                                                                                    |

Table 2-1 (Cont.) Add a New Supplier Fields

| Field               | Description                                                                                                    |
|---------------------|----------------------------------------------------------------------------------------------------|
| Confirm Email       | Supplier email address reentered for confirmation. Mandatory field.                                                                                                    |
| Lead Business Unit  | Classification of the supplier. Mandatory field.                                                                                                    |
| Supplier Type       | Select the type of supplier from the drop-down list. Mandatory field.                                                                                                    |
| Potential Supplier? | Setting that determines if this supplier is a potential supplier. Potential suppliers are billed when their first site is approved, rather than when registration is completed. The default is No. Mandatory field. |
| Billing Code        | An optional field to assign a billing classification to the supplier.                                                                                                    |
|                     | Selection is made from the Billing Codes glossary, but has no functional use within the system.                                                                                                    |

Table 2–2 describes the fields used to define a site for the new supplier.

Table 2-2 Add a New Site Fields

| Field                         | Description                                                                                                    |
|-------------------------------|----------------------------------------------------------------------------------------------------|
| Site Name                     | Name of the site to be added. Mandatory field.                                                                                                    |
| Site Code                     | Identifies the site account. Mandatory field.                                                                                                    |
|                               | Depending on the Registration system parameter settings, the code may be automatically assigned by the system, may be automatically assigned and the user permitted to change it, or be manually entered by the user on creation of the account. |
|                               | Other Registration system parameters control the format of the site code and whether it must be unique across the entire portal, or just within its supplier account.                                                                            |
|                               | The default coding method generates a 4-digit sequence number with leading zeroes, starting from 0001. For example, 0001, 0002, and so on; however, an alpha alternative sequencing such as AAAA, AAAB, and so on, may be used.                  |
|                               | The site code may also be automatically prefixed with the supplier code, such as A0001-0001.                                                                                                    |
|                               | Only retailer users with edit access to Site records may change<br>the code (where permitted); validation ensures the code is<br>suitably unique.                                                                                                |
| Lead Business Unit            | Classification of the supplier.                                                                                                    |
| Site Type                     | Select the type of site from the drop-down list. Mandatory field.                                                                                                    |
| Requires Maintenance<br>Audit | Settings that determines if a maintenance audit is required. The default is No.                                                                                                    |
| Reason                        | Select a reason for the maintenance audit.                                                                                                    |
| Conducted By                  | Name of the person who conducts the maintenance audit.                                                                                                    |
| EC License Number             | License number for the site location.                                                                                                    |
| Lead Technologist             | Name of the lead technologist for the site location. Mandatory field.                                                                                                    |
| Postal Code                   | Postal code for this site location.                                                                                                    |
| Site Categories               | Select the business category associated with this site. Mandatory field.                                                                                                    |

To add a new supplier:

- Enter the information for the new supplier. For a description of the fields, see Table 2–1.
- Enter the information for a site for the supplier. For a description of the fields, see Table 2–2.
- If additional sites are needed, click **Add another site**. An additional section for information for that site appears. See Step 2.
- When all the information is added, click **Finished**. The supplier and site information is validated.

If any site within the system contains the same value found within the Postal Code or EC Licence Number fields, the following mandatory field must be completed. The information entered for this field is added to the site's comment field.

Figure 2–4 Reason for This Site Request Field

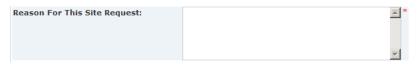

If no errors are found, the Confirmation page appears.

Figure 2–5 Add a New Supplier Confirmation Page

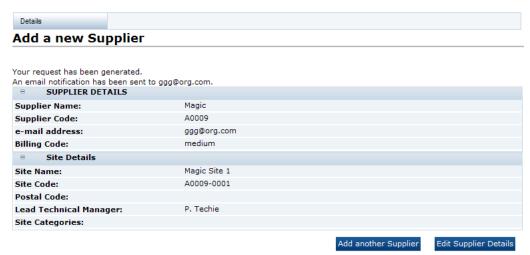

- To add another supplier, click **Add another Supplier**. See Step 1.
- To edit the details shown on the confirmation page, click **Edit Supplier Details**. A tab is opened in edit mode for this supplier.

Upon completion of the registration request, the following is done:

- A Supplier record is created for the supplier with the status set to Awaiting Registration.
- A Site record is created for each site with the status set to Awaiting Registration.
- A User and Person record is created for the supplier contact, using the contact name and email address:
  - The User record has the job role set to Supplier Administrator.

- The online help option is set to enabled so that any help text is available when the user initially logs in to complete the registration process.
- The user's language is set to the language selected in the registration request or the default language if none was selected.
- The EC Licence Number is assigned to the Certificate Number field within the References table against the Reference Type called EC Licence Number.
- A Logon ID is generated from the User Name field. If a person with the same Logon ID exists, an incremental number is added to the end until the Logon ID becomes unique.
- The corresponding IDCS user profile is created; the user will receive an email, instructing them to set their password in IDCS.

### **Viewing Registration Requests**

The retailer user can view a list of all registration requests that are waiting to be completed by the supplier by selecting Supplier/Sites and then the Site Awaiting Registration view. Figure 2–6 shows an example of the list.

Figure 2–6 View Registration Requests

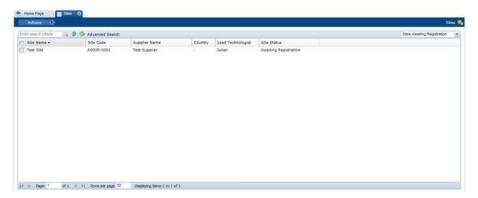

The retailer can send a reminder email message to any suppliers who have yet to complete the registration. To send the reminder, select the Re-send Registration Request action. The email message is not sent if the supplier has already registered.

### Accepting the Registration

To accept the registration request:

In the request email message, select the link and log in using the user ID and password.

Figure 2–7 Registration Page

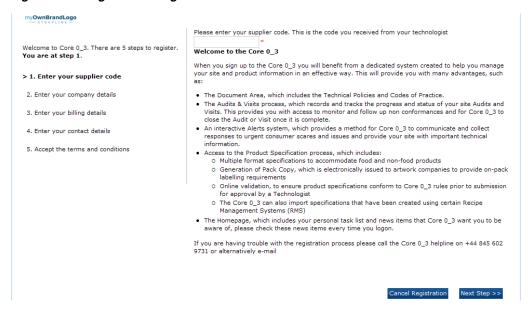

There are five steps in the process. The current step is displayed in bold.

Enter the unique supplier code and select **Next Step**.

If the entered supplier code is not valid, the Validation Errors dialog box appears. Select **Cancel** and reenter the supplier code.

**Note:** The supplier code is communicated to the initial supplier user outside of the system, usually through a phone call or letter. This acts as a security measure. If the auto-generated e-mail is intercepted, access cannot be gained without the supplier code.

Enter the company details. The registered company name is mandatory. Select Next Step.

Figure 2–8 Company Details

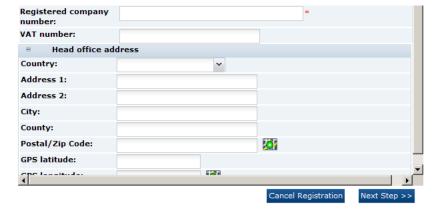

Enter the billing details. To copy the corporate address for the company as the billing address, select **Copy company address**. Select **Next Step**.

Figure 2-9 Billing Details

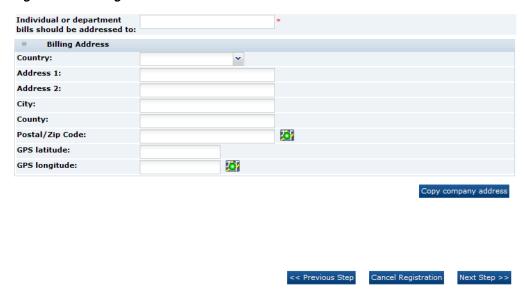

Enter the contact details. The company contact details are mandatory. To use the same company contact details as the billing contact details, select Copy company contact details. Select Next Step.

Figure 2-10 Company Contact Details

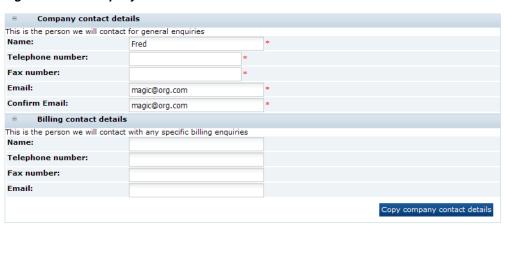

**6.** Accept the terms and conditions:

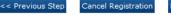

- Next Step >>
- **a.** If required to accept the terms and conditions, check the box. You may choose to view the terms and conditions in any of the supported languages.
- **b.** Under Other Information, enter the purchase order number.
- Under Data Protection, check to box if you do not wish to receive information on software and services.

#### **d.** Select **Accept**.

To log out without completing the process, select the log out link at the top of the window. The details on the previous windows are validated and saved. The user is logged out.

Figure 2-11 Accept Terms and Conditions

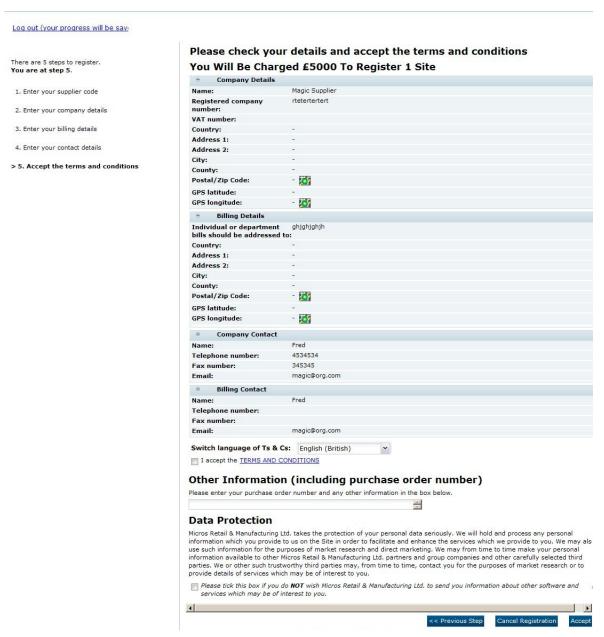

Once **Accept** is selected, the acceptance process completes:

The site status is set to Awaiting Approval.

#### Approving the Registration

Once registered, a site must be approved by the Technologist before the account is fully functional.

When the supplier completes the registration process, the Technologist responsible for the site is notified that the approval is needed. Notification may be made using email or with a task in the Technologist's Task App. For information on Task App, see the Oracle Retail Brand Compliance Management Cloud Service User Guide.

In the email message or task, a link is provided to the Sites Awaiting Approval view. This view lists all sites with the Awaiting Approval status.

Figure 2–12 Sites Awaiting Approval

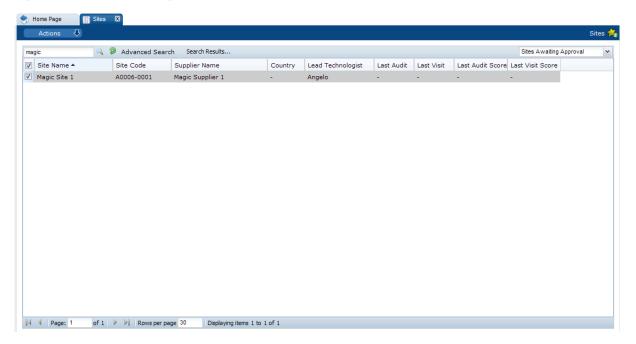

From this view, the Technologist can approve sites individually or approve a number with a single action. To approve a number of sites, select each sites and then select the Set To Active action. If the status change fails for one or more of the selected sites, an error dialog box appears.

There may be cases where the retailer believes that the supplier has not met the necessary standards and elects to reject the supplier. This is done by setting the status of the sites to Unapproved. This can be done by opening the record in Edit mode and selecting the Set to Unapproved action.

#### Completing the Approval of the Site

When one site or multiple sites are set to Active, the Site Status Change dialog box appears.

Figure 2–13 Site Status Change

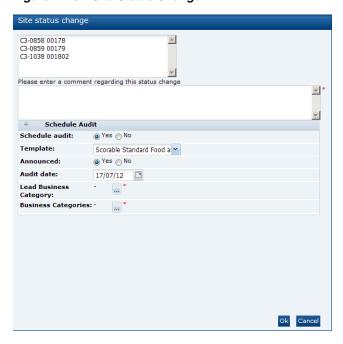

Table 2–3 describes the fields in the Site Status Change dialog box.

Table 2–3 Site Status Change Fields

| Field                  | Description                                                                                                    |
|------------------------|----------------------------------------------------------------------------------------------------|
| Sites                  | When multiple sites are selected, the supplier and site codes are listed in ascending order by the site code.                                                                                           |
| Comment                | Enter a comment describing the status change. Mandatory field.                                                                                                    |
| Schedule Audit         | Used to select whether the initial audit is to be scheduled for each of the sites being approved.                                                                                                    |
| Template               | Select the type of audit from the drop-down list.                                                                                                    |
| Announced              | Select whether the audit is announced. The default is set based on the selected type of audit in the Template field. If Optional or no value was selected for Template, the user must select Yes or No. |
| Audit Date             | Due date of the audit calculated based on the default of the selected audit template.                                                                                                    |
| Lead Business Category | If the audit type requires a business category, Lead Business Category must be selected. Mandatory field.                                                                                               |
| Business Categories    | If the audit type requires a business category, Business Categories must be selected. Mandatory field.                                                                                                  |

After making all the selections, select **Ok**:

- The selected sites are set to Active.
- The entered comments are appended to the site's comments field.
- The Change History log is updated.
- If the option to schedule an audit was selected, an audit is created for the selected type against the site with the announced/unannounced flag and due date set as

- appropriate. The Lead Technologist and Business Category are carried through to the Audit record.
- When the first site of a potential supplier is approved, the Order record is updated to set the status to Unprocessed. For potential suppliers, this is done as part of the approval process rather than when the supplier completes the registration process.

## **Adding Additional Sites**

When additional sites are required for a supplier, a Retailer user can add the additional sites. To add an additional site:

- 1. Select the Suppliers option from the Supplier drop-down list. The Suppliers tab opens.
- Double-click the supplier name. A tab opens for that suppliers
- Select the Sites subtab. The Sites page opens. This page lists the sites defined for the supplier.
- Select the New Site action. The New Site tab opens.

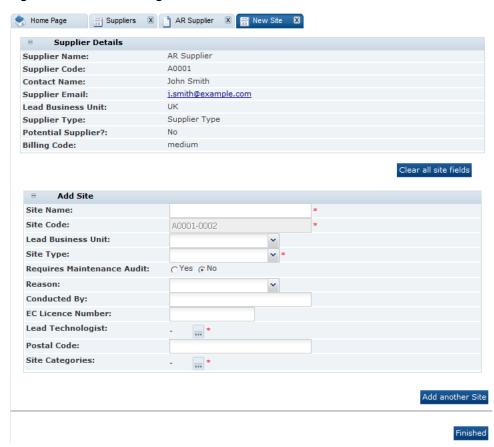

Figure 2–14 New Site Page

The Supplier Details section is filled in with the details of the selected supplier. These fields are read only.

In the Add Site section, enter the details for the new site. The Site Code is generated by the system and cannot be changed. For information on these fields, see Table 2–2.

- To add another site, click **Add another Site**. Another Add Site section is added to the page.
- 7. When you have finished entering the new sites, click Finished. The new site records are assigned to the Awaiting Registration status. For information on registering the new sites, see "Registration."

**Note:** Additional sites do not need to go through the full registration process. The additional sites just need to be approved.

## **Deleting Suppliers and Sites**

If a supplier/site account has been created in error or was created and never used, administrator users with the Power Administrator authority profile may delete the supplier and site accounts, but only where there are no associated records such as Products, Specifications, Audits, and so on. For more information, see the Oracle Retail Brand Compliance Management Cloud Service Administration Guide.

| Deleting Suppliers and Site |
|-----------------------------|
|-----------------------------|

## **Site Management**

To work with sites, select the Sites option from the Supplier drop-down list. The Sites tab opens. This page shows the list of available sites.

Figure 3-1 Sites Page

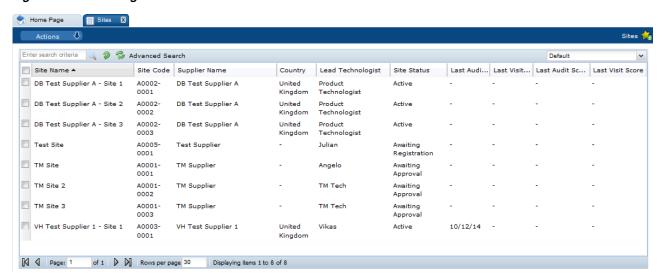

The following actions are available:

- New Alert: For information on creating a new alert, see Chapter 5.
- Change Status: Select one or more sites from the list and select the Change Status action. Select the new status for the sites from the list. Only Retailer users can change the status.

To see the details for a specific site, double-click the row. A tab opens with the details. You can also select the View or Edit actions.

Figure 3–2 Site Details Page

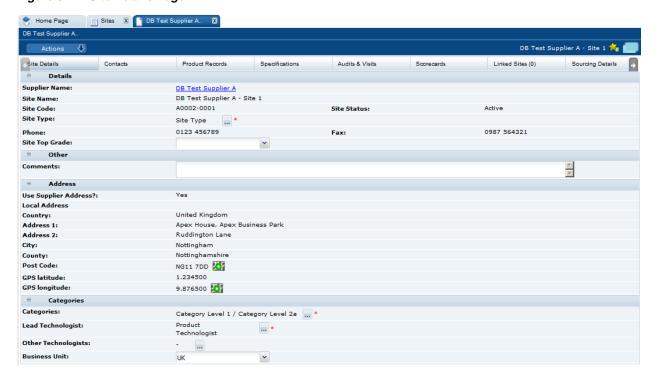

The following subtabs are available. Select a subtab to see the information for the site:

- Site Details
- Contacts: List of contacts for the site.
- Product Records: If Product is purchased and implemented, list of product records.
- Specifications: List of product specification documents and the status.
- Audits & Visits: List of audits and visits and the status.
- Scorecards: List of scorecards and status.
- Linked Sites: The number of linked sites is shown in parentheses on the subtab.
- Sourcing Details: Billing and production details.
- References: List of certificates and the status.
- Project Links: If Project is purchased and implemented, list of projects and status.
- **Custom Fields**
- Change History
- Attachments: List of documents attached to the site.

The following actions are available:

- New Audit: For information on creating a new audit, see Chapter 6.
- New Visit: For information on creating a new visit, see Chapter 6.
- New Scorecard: For information on creating a new scorecard, see Chapter 7.

## **Contacts Management**

This chapter covers managing contacts:

- Contacts are usually created by a Supplier user, however Retailer users can be granted the Supplier Contacts Administrator authority profile to allow them to create contacts.
- Contacts are created by the Supplier users that have the Supplier Administrator or Site Administrator roles/authority profiles.
- Supplier users access contacts through the Contacts tab on their Company /Company Details record and their Site records. They only have visibility to the contacts in their organization and only the sites with which they are associated.
- Retailer users access contacts through the Supplier/Contacts list view or Contacts tab in the individual supplier and site records. They have visibility to all contacts for all suppliers and sites.
- Contacts can be assigned to the supplier and/or the site by creating a single contact record and assigning the relevant roles. Site contacts can be assigned to all or just specific sites, however when they are created as a user, they may have been associated to specific sites, in which case they would only be able to be a contact for those sites.
- A contact may or may not be a user of the system. This allows, for example, a contact of a CEO to be created for reference purposes without the need to set them up as a user of the system.
- When a contact is created, the pick-list allows an existing user of the system or the name of a non-user to be selected.
- The set of contact roles is configurable. Each portal can build their own set of roles that contacts are to be recorded for at the supplier and site levels:
  - The roles may be set as mandatory, in which case, a contact must be assigned to that role for the supplier/site account to be approved.
  - Some roles are mandatory because they are used by the system to automatically notify the relevant users as part of the system's workflow. For example, a Specification Main Contact would be notified when a product specification requires action.
  - Where there are mandatory roles that have not been assigned a contact, the supplier/site administrator is alerted through the Urgent Item Manager (UIM)

This chapter covers the following topics:

Creating a Contact

- **Editing a Contact**
- Deleting a Contact

## **Creating a Contact**

A contact can be created starting either from the supplier or site record. To create a new contact:

Select the New Contact action. The Contact Details page appears.

Figure 4–1 Contact Details Page for Creating a New Contact

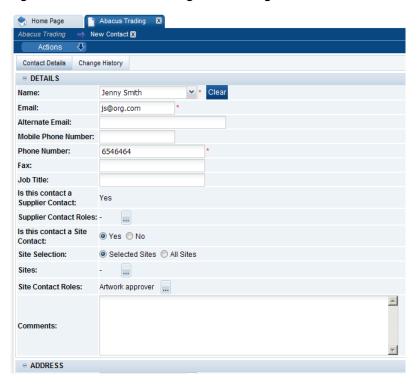

Table 4–1 describes the fields in this page.

Table 4–1 Contact Details Fields for Adding a New Contact

| Field                                 | Description                                                                                         |
|---------------------------------------|----------------------------------------------------------------------------------------------------|
| Name                                  | Enter a name or select a name from the drop-down list.<br>Mandatory field.                          |
| Email                                 | Enter the email address for this contact. Mandatory field.                                          |
| Alternate Email                       | Enter an alternate email address, if available.                                                     |
| Mobile Phone Number                   | Enter a mobile phone number, if available.                                                          |
| Phone Number                          | Enter the phone number for this contact. Mandatory field.                                           |
| Fax                                   | Enter a fax number, if available.                                                                   |
| Job Title                             | Enter a job title, if available.                                                                    |
| Is this contact a Supplier<br>Contact | <ul> <li>When creating a contact from the Supplier record, this field<br/>is set to Yes.</li> </ul> |
|                                       | ■ When creating a contact from the Site record, this field is set to No.                            |

Table 4-1 (Cont.) Contact Details Fields for Adding a New Contact

| Field                          | Description                                                                                                    |
|--------------------------------|----------------------------------------------------------------------------------------------------|
| Supplier Contact Roles         | Select the supplier-level roles for this contact from the list of available roles. This field is only available when creating a contact from the Supplier record. Mandatory field. |
| Is this contact a Site Contact | ■ When creating a contact from the Supplier record, this field is set to No.                                                                                                    |
|                                | ■ When creating a contact from the Site record, this field is set to Yes.                                                                                                    |
| Site Selection                 | ■ When set to Selected Sites, the sites must be chosen in the Selected Sites field.                                                                                                |
|                                | ■ When set to All Sites, this contact is used for all sites for this supplier, including any sites added later.                                                                    |
| Selected Sites                 | Select the sites to be assigned to the contact. This field is only displayed when Site Selection field is set to Selected Sites.  Mandatory field.                                 |
| Site Contact Roles             | Select the site-level roles for this contact from the list of available roles. This field is only available when creating a contact from the Site record. Mandatory field.         |
| Comments                       | Enter any comments.                                                                                                    |
| Address                        | If a name is selected from the list of users, the address is automatically filled in:                                                                                              |
|                                | ■ When creating a contact from the Supplier record, this field is set to the supplier address.                                                                                     |
|                                | ■ When creating a contact from the Site record, this field is set to the site address.                                                                                             |

Enter the information for this contact. When all the information is entered, select the Save action. The new contact is created.

## **Editing a Contact**

Supplier users can edit supplier contacts and site contacts. Site users can only edit site contacts.

#### **Editing a Supplier Contact**

To edit a supplier contact:

Navigate to the contact record. Select Company, Company Details, and then Contacts. The Contacts page appears.

Figure 4–2 Supplier Contacts Page

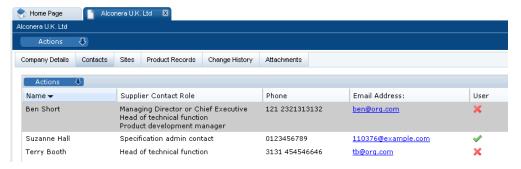

- **2.** Select the relevant contact.
- Select the Edit action. The Contact Details appear.
- Make any needed updates and select the Save action.

#### **Editing a Site Contact**

To edit a site contact:

- 1. Navigate to the contact record. Select Company, Company Details, and then Sites. The Sites page appears.
- Select Contacts. The Contacts page appears.

Figure 4-3 Site Contacts Page

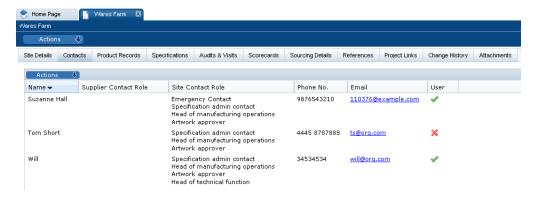

- Select the relevant contact.
- Select the Edit action. The Contact Details appear.
- Make any needed updates and select the Save action.

## **Deleting a Contact**

Supplier users can delete supplier contacts and site contacts. Site users can only delete site contacts.

#### **Deleting a Supplier Contact**

To delete a supplier contact:

- Navigate to the contact record. Select Company, Company Details, and then Contacts. The Contacts page appears. See Figure 4–2.
- Select the relevant contact. 2.
- Select the Edit action. The Contact Details appear.
- Select the Delete action. The Delete Contact dialog box appears. To confirm the deletion, select Ok.

**Note:** This could result in sites losing a mandatory contact as this contact may be a supplier-level contact that has been set as a contact covering one or more sites. Site users logging in see an action in the Urgent Items Manager stating that a mandatory contact is missing. For more information on the Urgent Items Manager, see the Oracle Retail Brand Compliance Management Cloud Service User Guide.

### **Deleting a Site Contact**

To delete a site contact:

- 1. Navigate to the contact record. Select Company, Company Details, and then Sites. The Sites page appears.
- **2.** Select Contacts. The Contacts page appears. See Figure 4–3.
- **3.** Select the relevant contact.
- Select the Edit action. The Contact Details appear.
- **5.** Select the Delete action. The Delete Contact dialog box appears. To confirm the deletion, select Ok.

| De | leting | ıa | Con | itact |
|----|--------|----|-----|-------|
|    |        |    |     |       |

# **Alerts Management**

Alerts are a means of communication between the retailer and its supplier base for the management of urgent issues, such as food scares, and capture of feedback using a customized form, for example, whether the supplier uses a particular ingredient or process in the manufacture of its products. Alerts can be created from the list of Alerts or from the lists of Suppliers or Sites. Alerts are distributed using email and can be targeted at specific sets of suppliers and their manufacturing sites.

This chapter covers managing and responding to alerts.

### **Managing Alerts**

To manage alerts, select the Alerts action. The Alerts tab opens.

Figure 5-1 Alerts Page

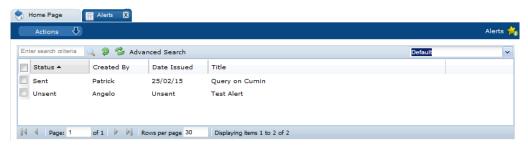

For each alert, the following information appears:

- Status of the alert.
- Name of the user who created the alert.
- Date the alert was issued or Unsent.
- Title of the alert.

### Create a New Alert

An alert can be created starting either from the Suppliers or Sites tab. To create an alert, select the New Alert action. The New Alert tab opens.

Figure 5–2 New Alert Page

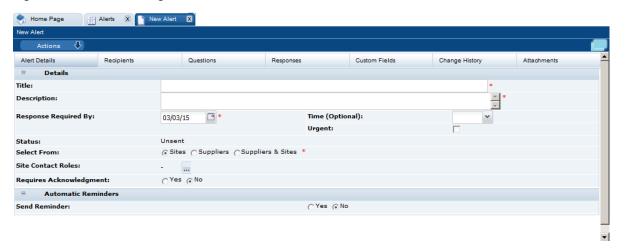

Table 5–1 describes the fields on this page.

Table 5-1 New Alert Tab

| Field                    | Description                                                                                                    |
|--------------------------|----------------------------------------------------------------------------------------------------|
| Title                    | Title displayed for the alert. Mandatory field.                                                                                                    |
| Description              | Description of the alert. Mandatory field.                                                                                                    |
| Response Required By     | Date by which responses must be returned. Mandatory field.                                                                                                    |
| Time (Optional)          | Time by which responses must be returned on the due date. Optional field.                                                                                                |
| Urgent                   | Check this box if the alert should be marked as urgent in email and response views.                                                                                      |
| Status                   | Status of the alert, for example, Sent or Unsent.                                                                                                    |
| Select From              | Select to target suppliers, sites, or both for this alert.<br>Mandatory field.                                                                                           |
| Site Contact Roles       | List of site contact roles that can respond to this alert. Field not shown if suppliers is selected in the Select From field.                                            |
| Requires Acknowledgement | Check this box if an acknowledgement is required from the supplier.                                                                                                    |
| Send Reminder            | If Yes is selected, the Frequency and Send Reminders Until fields appear. Select how often to send a reminder and an ending date for reminders. An end date is required. |

The following subtabs are available:

- Alert Details
- Recipients: List of users who receive notification when the alert is created.
- Questions: Set of questions that need to be responded to.
- Responses: List of responses to this alert.
- **Custom Fields**
- Change History
- Attachments: List of documents attached to the alert.

The following actions are available:

- Create Mailing List
- Load Mailing List
- Import Recipients
- Save and Send

For information on mailing lists, see the Oracle Retail Brand Compliance Management Cloud Service Management Administration Guide.

### View or Edit an Existing Alert

Select an alert on the Alerts page. Select the View or Edit action. A tab opens for the selected alert.

Figure 5-3 Alert Details Page

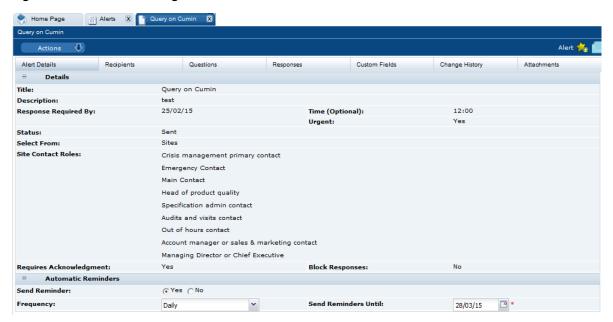

For information on these fields and subtabs, see "Create a New Alert."

To see the question details, select the Questions subtab. The retailer user sees the table of the question details (the Alert Questions field-set) and a preview of how they will be presented to the supplier user (the Alert Answers field-set).

Alert Details Recipients Questions Responses Custom Fields Change History Attachments **■ Alert Questions** Туре 2 Or radio buttons, requiring a single response to be given... Radio Yes (When designing an Alert, the Comments can be made mandatory for certain responses; in this case, the 'Yes' response requires a mandatory Comment.) 3 Or check box style, enabling multiple options to be given... Checkbox C (similar to radio button responses, it can be made mandatory for Comments to be given for certain check box responses). 8 Alert Answers 1. When designing an Alert, Question responses may be free text... 2. Or radio buttons, requiring a single response to be given... Yes (When designing an Alert, the Comments can be made mandatory for certain responses; in this case, the 'Yes' response requires a mandatory Comment.) 3. Or check box style, enabling multiple options to be given... C (similar to radio button responses, it can C (similar to radio button responses, it of be made mandatory for Comments to be given for certain check box responses).

Figure 5-4 Alert Questions Page

## **Responding to Alerts**

To manage the responses to alerts, select the Alert Responses action. The Alert Responses tab opens.

Figure 5-5 Alert Responses Page

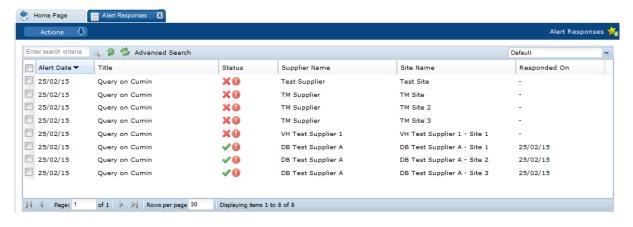

Table 5–2 describes the columns in this page.

Table 5–2 Alert Responses

| Field         | Description                                    |
|---------------|------------------------------------------------|
| Alert Date    | Date the alert was created.                    |
| Title         | Title of the alert.                            |
| Status        | Status of the alert:                           |
|               | ×                                              |
|               | Response is needed.                            |
|               | <b>✓</b>                                       |
|               | Response received.                             |
|               | •                                              |
|               | Urgent alert item.                             |
|               | 8                                              |
|               | No response needed.                            |
| Supplier Name | Name of the supplier that issued the response. |
| Site Name     | Name of the site that issued the response.     |
| Responded On  | Date when a response was submitted.            |

To see the details on a specific alert response, double-click the row. A tab opens with the details of the response.

Figure 5–6 Alert Response Details Page

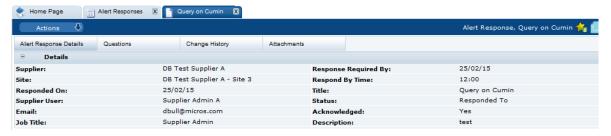

| Responding to | Alerts |
|---------------|--------|
|---------------|--------|

## **Audits & Visits**

Audits and visits are created against suppliers' sites and are managed between the retailer and supplier users. Issues of non-conformance may be created to manage any necessary follow-up corrective actions. Once created, a predefined workflow process is used to manage the audit/visit and any non-conformances through their lifecycle, ensuring the appropriate users are notified and given access to the relevant data in order to complete their role in the process.

Audits and Visits are created from templates. For information on the templates, see the Oracle Retail Brand Compliance Management Cloud Service Administration Guide.

Audits and visits are created from within the Site record. A system parameter can be set to also allow them to be created from the list of sites.

To work with audits and visits, select the Audits & Visits option from the Supplier drop-down list. The Audits & Visits tab opens.

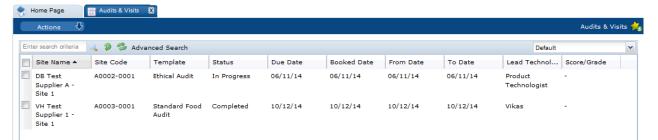

Figure 6-1 Audit & Visits Page

The following columns are shown:

Displaying items 1 to 2 of 2

Site Name

of 1 P Rows per page 30

- Site Code
- Template
- Status
- Due Date
- **Booked Date**
- From Date
- To Date

- Lead Technologist
- Score/Grade

To edit an entry, select the row and then the Edit action. A tab opens in edit mode. For information on the fields shown for this tab, see Table 6–1.

To view details on an audit, double-click a row. A tab opens with the details.

Figure 6–2 Audit Details Page

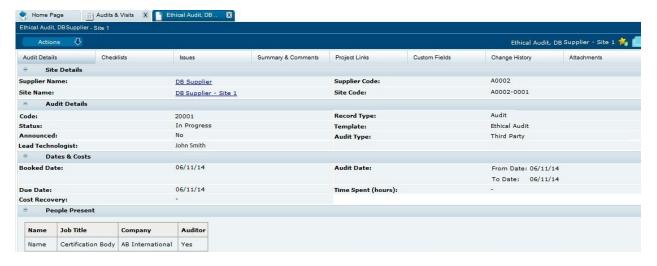

Table 6–1 describes the fields in this view.

Table 6-1 Audit Details

| Field             | Description                                                             |
|-------------------|-------------------------------------------------------------------------|
| Site Details      |                                                                         |
| Supplier Name     | Name of the supplier.                                                   |
| Supplier Code     | Code assigned to the supplier.                                          |
| Site Name         | Name of the site.                                                       |
| Site Code         | Code assigned to the site.                                              |
| Audit Details     | •                                                                       |
| Code              | Unique identifier of the audit/visit.                                   |
| Record Type       | Type of audit/visit.                                                    |
| Template          | Template used to create the audit.                                      |
| Status            | Status of the audit.                                                    |
| Audit Type        | Indicates whether this is an internal or third-party audit.             |
| Announced         | Indicates whether the supplier knows that the audit/visit is scheduled. |
| Lead Technologist | Retailer person responsible for the audit/visit.                        |
| Dates & Costs     |                                                                         |
| Booked Date       | Date the audit/visit is expected to take place. This is optional.       |
| Due Date          | Date the audit/visit is due to be completed                             |
| Audit Date        | From and to dates when the audit took place.                            |

Table 6-1 (Cont.) Audit Details

| Field              | Description                                                                                                    |  |
|--------------------|----------------------------------------------------------------------------------------------------|--|
| Time Spent (hours) | Time the retailer spent working on the audit/visit.                                                                                                    |  |
| Cost Recovery      | Indicates whether the cost (all or part) of the audit/visit is recharged to the supplier. If Yes is selected, the Cost Recover Comments field appears. The amount to be recharged can be entered here. |  |
| People Present     | For each person present at the audit, the following information is listed:                                                                                                    |  |
|                    | ■ Name of the person                                                                                                    |  |
|                    | ■ Job title                                                                                                    |  |
|                    | ■ Company name                                                                                                    |  |
|                    | <ul> <li>Indicator if this person is an auditor</li> </ul>                                                                                                    |  |

The following subtabs are available:

- **Audit Details**
- Checklists
- Issues: List of any issues found during the audit/visit.
- Summary & Comments: Information recorded during the audit/visit.
- Project Links: If Project is purchased and implemented, list of projects and status.
- **Custom Fields**
- Change History
- Attachments: Documents attached to this audit/visit.

To see the list of issues from the audit/visit, select the Issues subtab.

Figure 6–3 Audit/Visit Issues Page

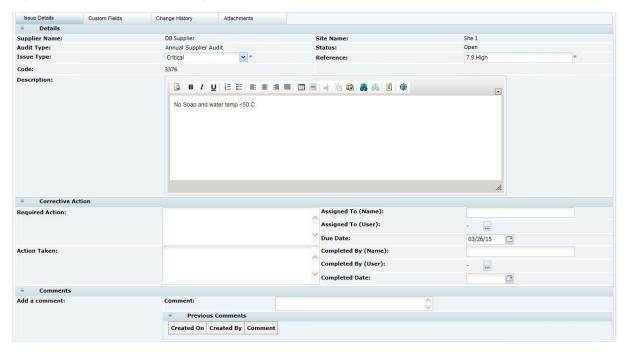

The following subtabs are available. Select a subtab to see the information for the

- Issue Details
- **Custom Fields**
- Change History
- Attachments: List of documents attached to the issue.

# **Scorecard Management**

Scorecards provide a means for a retailer to assess their suppliers against a set of predefined criteria on an on-going or ad hoc basis. Scorecards are made up of a series of questions which may be answered by the suppler as a self-assessment or completed by the retailer.

Templates are available for creating scorecards. For information on the templates, see the Oracle Retail Brand Compliance Management Cloud Service Administration Guide. Scorecards can be created from within the Site record or from the list of Sites.

To work with scorecards, select the Scorecards option from the Supplier drop-down list. The Retailer Scorecards tab opens. The following information is displayed for each scorecard:

- Supplier Name
- Supplier Code
- Site Name
- Site Code
- Status
- Year
- Period
- Due Date
- Scorecard Type
- Person Responsible
- Completed
- Scorecard Score

To view a scorecard, double-click a row in the list. A tab opens with the scorecard details.

Figure 7–1 Scorecard Details Page

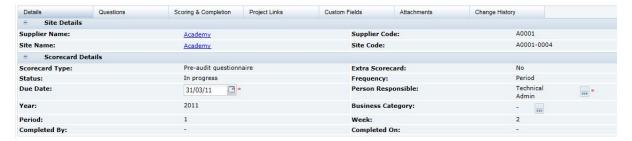

Table 7–1 describes the fields on this page:

Table 7–1 Scorecard Fields

| Field                             | Description                                                                                                    |
|-----------------------------------|----------------------------------------------------------------------------------------------------|
| Site Details                      |                                                                                                    |
| Supplier Name                     | Name of the supplier.                                                                                                    |
| Supplier Code                     | Code assigned to the supplier.                                                                                                |
| Site Name                         | Name of the site.                                                                                                    |
| Site Code                         | Code assigned to the site.                                                                                                    |
| Scorecard Details                 |                                                                                                    |
| Scorecard Type                    | Name of the template used to create the scorecard.                                                                            |
| Status                            | Status of the scorecard:                                                                                                    |
|                                   | ■ Future                                                                                                    |
|                                   | <ul><li>In progress</li></ul>                                                                                                 |
|                                   | <ul> <li>Awaiting approval</li> </ul>                                                                                         |
|                                   | <ul> <li>Awaiting amendment</li> </ul>                                                                                        |
|                                   | <ul> <li>Complete</li> </ul>                                                                                                  |
| Due Date                          | Date the scorecard is due to be completed.                                                                                    |
| Year                              | Year that corresponds to the due date based on the system calendar.                                                           |
| Period                            | Period that corresponds to the due date based on the system calendar.                                                         |
| Week                              | Week that corresponds to the due date based on the system calendar.                                                           |
| Quarter Start Date                | Quarter start date that corresponds to the due date based on the system calendar.                                             |
| Quarter End Date                  | Quarter end date that corresponds to the due date based on the system calendar.                                               |
| Extra Scorecard                   | Set if this scorecard was scheduled based on a frequency override.                                                            |
| Frequency                         | Frequency for scheduling this scorecard.                                                                                      |
| Person Responsible                | Name of the technologist responsible for the scorecard.                                                                       |
| Business Category                 | Business categories applicable to this scorecard.                                                                             |
| Auto generation of this scorecard | If the Status field is Future, select whether to automatically reschedule this scorecard when it is completed or becomes due. |

Table 7-1 (Cont.) Scorecard Fields

| Field        | Description                                                |
|--------------|------------------------------------------------------------|
| Submitted by | Name of the user who submitted or completed the scorecard. |
| Submitted on | Date the scorecard was submitted or completed.             |

The following subtabs are available:

- **Details**
- Questions
- Scoring & Completion
- Attachments
- Change History

#### **Create a New Scorecard**

To create a new scorecard:

- Select the New Scorecard action. The Create Scorecard dialog box appears.
- From the drop-down lists, select a template, supplier, and site. Click **Ok**. The details of the new scorecard, based on the template, appear.
- Update the fields for the scorecard for the audit/visit and save the scorecard.

#### **Questions Subtab**

To see the scorecard questions, select the Questions subtab. The questions are presented as configured in the scorecard's template for the supplier to provide their answers.

Figure 7–2 Scorecard Questions Page

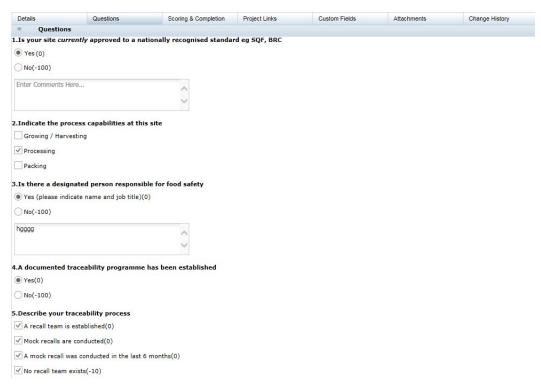

#### **Scoring & Completion Subtab**

To see the scores and completion status for the scorecard, select the Scoring & Completion subtab. The Scorecard Value and Calculated Score are automatically calculated based on the answers given and the scoring rules configured in the scorecard's template.

Figure 7-3 Scoring & Completion Page

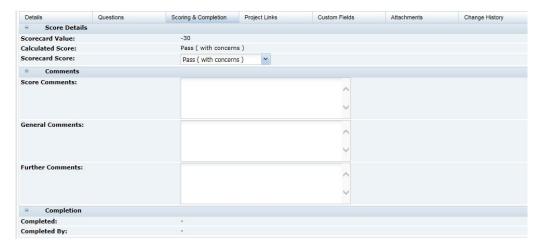

### **Deleting a Scorecard**

Scorecards at Future, In Progress, Awaiting Approval, and Awaiting Amendment status may be deleted by the retailer/portal owner user. Scorecards at Future and In Progress status may also be deleted by the supplier user, but only where the scorecard was originally created by the supplier.